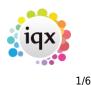

#### Person AWR

# **Person AWR**

AWR view on the person record shows each AWR Role - combination of Legal Entity and Job Title (with Grade & Specialisation if used). An AWR Role is created when a placement is made of a first shift entered for a vacancy.

| Expand | <u>Placement</u> | Other Agency Work | <u>Report</u> | Show Weekly Details | <u>Link Role</u> | 15 Week | s = 15 or | more or Ov | erride On | All      |
|--------|------------------|-------------------|---------------|---------------------|------------------|---------|-----------|------------|-----------|----------|
| Linked | AWR Status       | Client            |               | Job Title           | Override On      | Weeks   | Gap       | Holidays   | Grade     | <b>^</b> |
|        |                  |                   |               |                     |                  |         |           |            |           |          |
|        |                  |                   |               |                     |                  |         |           |            |           |          |
|        |                  |                   |               |                     |                  |         |           |            |           |          |
|        |                  |                   |               |                     |                  |         |           |            |           |          |
|        |                  |                   |               |                     |                  |         |           |            |           |          |

- As Timesheets or Other Agency Work are added the total number of weeks shows.
- When the Gap reaches 6 then Qualification is broken and Weeks returns to 0.
- Where Roles are linked there will be a tick to show the Role is multiple.

# **Link Role Button**

If the roles performed are essentially the same and for the same legal entity the placements will need to be linked. If a timesheet is made against any of the linked roles it will count towards the qualification period for all. This can be done using the Link Role button here. Ensure the correct AWR Role is selected.

# **Show Weekly Details**

This will display a form to show how the qualification is progressing.

| 1 | 🚯 AWF  | R Weekly Details for V | Villiam Mo | connell as awr at | t AWR | LEA EE School ref 3252     |                  | • 🗙     |
|---|--------|------------------------|------------|-------------------|-------|----------------------------|------------------|---------|
|   | Add    | to Notes               |            | <b>3</b>          | 3     | •                          |                  |         |
|   | Ignore | Period Week Ending     | g Type     | Reason            |       | Notes                      | Entered          | Consi 🔺 |
|   |        | 201133 20/11/11        | Pause      | Sick              |       |                            | 16/11/11 15:47   | VHS 📃   |
|   |        | 201133 20/11/11        | Counts     | Other Agency      |       | Other Agency - seen TS     | 01/12/11 11:57   | VHS     |
|   |        | 201132 13/11/11        | Counts     | Other Agency      |       | test 16/11/11 15:46 VHS    | 16/11/11 15:45   | VHS     |
|   |        | 201129 23/10/11        | Counts     | Timesheet         |       | V2612 - 17/10/11 to 20/10/ | . 16/11/11 15:42 | VHS     |

If there is a valid reason to tick an entry to be ignored the Tick the Ignore column and use the Add to Notes to enter a description as to WHY it is to be ignored. Your name and the date and time will be added at the end for audit purposes.

Weeks with more than one entry will only be counted once.

# Report

The Report button will show the detail lines for each of the active AWR Roles the Temp is doing.

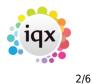

#### 2024/04/28 11:02

Person AWR

| Cur              | rent Q               | ualifyi         | ng Role W                    | eekly Details   | Kevin Drummond   | Current Week Num<br>Gap – weeks between last Counting Period to Cur |                      |
|------------------|----------------------|-----------------|------------------------------|-----------------|------------------|---------------------------------------------------------------------|----------------------|
| Period           | W/e date             | Qualitying      | Туре                         | Company         | Notes            |                                                                     | When Entered         |
| Client: /        | WR Apple             | 85              |                              | Role: Secretary |                  | Weeks Qualified: 4                                                  | Weeks Gap: 5         |
| 201131           | 06/11/11             | Counts          | Timesheet                    | AWR Applies     | V2640 - 31/10/11 | to 05/11/11                                                         | 09/12/11             |
| 201129<br>201129 | 23/10/11<br>23/10/11 | Counts<br>Pause | Timesheet<br>Jury service    | AWR Applies     | V2611 - 17/10/11 | to 23/10/11                                                         | 15/11/11<br>21/10/11 |
| 201128<br>201128 | 16/10/11<br>16/10/11 | Counts<br>Pause | Other Agency<br>Jury service |                 | Black Agency     |                                                                     | 18/10/11<br>18/10/11 |
| 201127           | 09/10/11             | Counts          | Timesheet                    | AWR Applies     | V2580 - 03/10/11 | to 09/10/11                                                         | 18/10/11             |

If you require a report to show ALL which includes historic AWR roles please contact IQX. The report currently shows count of weeks up to 15 so 15 = 15 weeks or more. If you require the report to show the actual count of weeks please contact IQX.

# **Other Agency Work**

To enter Other Agency Work from the person AWR view, ENSURE THE CORRECT ROLE is selected when this is entered as it will only apply for that Role. This will add to the qualification periods.

| Ask if the | er Agency Work for Mr Simon N EXE<br>Temp has Timesheeted work for this<br>client group, recently in this role through<br>igency. |
|------------|----------------------------------------------------------------------------------------------------|
| Туре       | Other Agency Work                                                                                                    |
| From       | 12/09/2011 🗨                                                                                                    |
| to         | 16/09/2011 💌                                                                                                    |
| Notes      | Through Alternative Agency                                                                                                    |
|            |                                                                                                    |
|            | Add This Cancel                                                                                                    |

# **Person AWR - Expand Button**

Opens the AWR Role details form for notes and Extra Holiday Pay allowance. The information is initially inherited from the Vacancy but can be edited direct, here or in the Placement.

It is also where a Manual Override of qualification can take place to allow for situations such as the first day having been at the end of af a week. Make the Override Status 'Yes' and enter the date that the override starts.

Enter or update the **Check Date** whenever any details have been checked with the client.

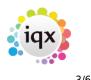

Person AWR

#### 2024/04/28 11:02

| 2024/04/20 11.02   | 5/0                                |   |
|--------------------|------------------------------------|---|
| AWR Role Status    | s and Details                      | X |
| AWR Role Status    | AWR Applies                        |   |
| Hol Entitlement in | Weeks 0 🚔                          |   |
| Qualified Override | e No  Verride Starting             | - |
| Pay Rate Notes     | Teacher Role at grade of Temp      | ^ |
|                    |                                    | - |
| Holiday Pay Notes  | s na                               | * |
|                    |                                    | - |
| Benefits Notes     |                                    | * |
|                    |                                    | - |
| Bonus Notes        |                                    | ~ |
|                    |                                    | - |
| AWR Notes          | Have to check Temp grade when qual | ~ |
|                    |                                    | - |
| Check Date         |                                    |   |
| Chieff Dute        |                                    |   |
|                    | Save                               |   |
|                    | Cancer                             |   |

### **Placement Button**

Opens the primary placement associated with the Role. Manual linking of placements into one role can also be done on the placement view. Some Agencies will have some auto linking set up by Position, Grade, Question or speciality. This is done by IQX customisation, contact us for further information.

**AWR unavailability** reasons for unavailability that relate to the Temp and all their AWR roles such as sickness, jury services, maternity, etc. will appear for each Role. Unavailability must be entered in the normal manner and a note of explanatio should be added. Use the Availability view or the Temp Desk >Temps view.

## **Directly Employed/Swedish Derogation**

There is a new field in Person Payroll 'AWR Exemption Reason'. If an Agency wishes to directly employ the Temp and pay them when no work is found, as per Swedish Derogation, or the temp is Self Employed, this new field must have a selection.

|            | carry ran becam      |      |
|------------|----------------------|------|
| Payroll    | Title for Payroll    |      |
| Location ( | Composite Co Pay Ref |      |
| Locatorn_j | AWR Exemption Reason | None |

The choices are P.B.A (Pay Between Assignments), Self Employed or Ltd. Company.

On creation of a Shift or Placement this will be picked up and block the creatio of an AWR Role record as AWR will not apply. On the placement, the 'Directly Employed' field will be ticked.

A Temp Desk report shows P.B.A. Temps without a Timesheet in the week to be used to check if there is a need to create internal timesheets, as required by the Swedish Derogation.

# 2.16.6+

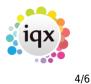

# Switchable person details availability fields.

In a Person record a candidate's availability can be recorded in terms of days notice in addition to the current Available From option.

Open a Person record and click the + next to Available. Fill in the availability Type and Days Notice. When the Available view is closed down the Days notice will remain visible.

| Division       | Finance and Account | tancy |   |  |  |
|----------------|---------------------|-------|---|--|--|
| Known As       | Jamie               |       |   |  |  |
| ⊞Name          | James Baldwin       |       |   |  |  |
| State          | Current             |       |   |  |  |
| ⊟Available     | 28 days notice      |       |   |  |  |
| Туре           | Days Notice         |       |   |  |  |
| Days Notice    | 28                  |       |   |  |  |
| Available From |                     | -     |   |  |  |
| Personal       | Male 40             |       |   |  |  |
| Home Phone     |                     |       |   |  |  |
| Day Phone      |                     |       | - |  |  |

To set up this up Maintenance - General Settings - Settings - 2000 - Y

| 1990 Settings  | Shift Confirmation Contact Event                | BR        |
|----------------|-------------------------------------------------|-----------|
| 2000 Settings  | Show Person Availability Type and Notice Period | Y         |
| 10 Terminology | Applicant Name                                  | Applicant |

# **Compliance Detail View added.**

There is a Compliance Detail View on a Person Record for Users with Compliance rights, but without Perm or Temp Consultant rights. It provides an at a glance view of Compliance issues. No data can be amended from this view.

To view this feature go to Person - Open a Person record - Side bar tab Compliance - Compliance Detail View.

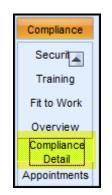

To set up this feature a User needs 'Can maintain Clearance/Compliance' permission access in

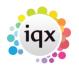

5/6

Maintenance - User - Roles.

| GENERAL | Accounts Clerk                    |  |
|---------|-----------------------------------|--|
| GENERAL | Can maintain Clearance/Compliance |  |
| GENERAL | Can maintain Social Care          |  |

# **Employment History - Unlinked Companies**

# (2.15.11+)

Employment History with companies who are not recorded on IQX can now be added to a Person record.

In Person record - History - Add Employment/Delete Employment – No and complete the details and save.

| 🏶 Brenda Che         | eckley                      |                              |               |            |               |            |               |                    | [               |
|----------------------|-----------------------------|------------------------------|---------------|------------|---------------|------------|---------------|--------------------|-----------------|
|                      | <b>G</b> III (              | u 🥩 B                        | Reports Regis | ster [     | )elete        | Search     | 3 🔋           | 3                  |                 |
|                      | <u>Help</u> <u>Registra</u> | ation Report                 |               |            |               |            |               |                    | <b>—</b>        |
| Temp                 | Division                    | BR Derby                     |               | <u> </u>   | Head          | Co         | mpany Name    | McVities           |                 |
| Contact Events       | Known As<br>⊞Name           | Brenda<br>Brenda Checkle     | ev            |            | Aleri<br>Reg. |            | Job Title     | Product design     | n               |
| Compliance<br>Status | Available From              |                              |               |            | Dept          |            | Please supply | y Dates if know    | 'n              |
| Get in Touch         | Personal<br>Home Phone      | Female 36<br>01385 340033    |               |            | ∃Job<br>∃Key  |            | From          | 28/01/2010         |                 |
| Diary                | Day Phone                   |                              |               |            | CSC           |            | То            | 12/08/2015         |                 |
| Availability         | Mobile<br>E-mail            | 07453909998<br>Brenda@iqx.co | . uk          |            | CSC<br>Test   |            | 10            |                    | <b>–</b>        |
| Requirements         | Payroll Email A             |                              |               |            | ⊡***Pe        |            | Ok            | Cancel             |                 |
| CV                   | ESocial Media               |                              |               | -          | D¢            |            |               |                    |                 |
| Questionnaire        | Company                     | Expand                       | Add Employm   | <u>ent</u> |               | Employment | Make Inte     | rnal <u>Withho</u> |                 |
| Notes                | Com                         | pany                         | Job Title     |            | Temp          | External   | From          | То                 | Salary Concurre |

If, later, it becomes worthwhile adding the company to Company records this can be completed by making the employment internal via the 'Make Internal' button.

Go to next page AWR Placement

Go back to AWR Menu

2024/04/28 11:02

6/6

Person AWR

From: https://iqxusers.co.uk/iqxhelp/ - **iqx** 

Permanent link: https://iqxusers.co.uk/iqxhelp/doku.php?id=ug13-03

Last update: 2022/06/03 08:27

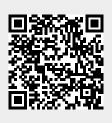